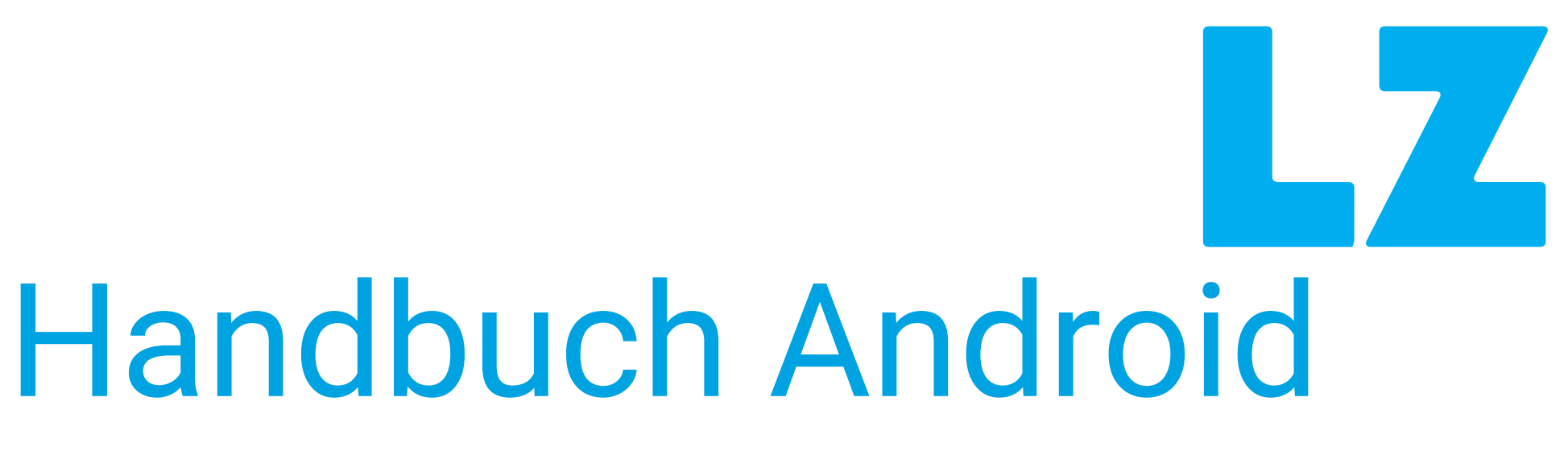

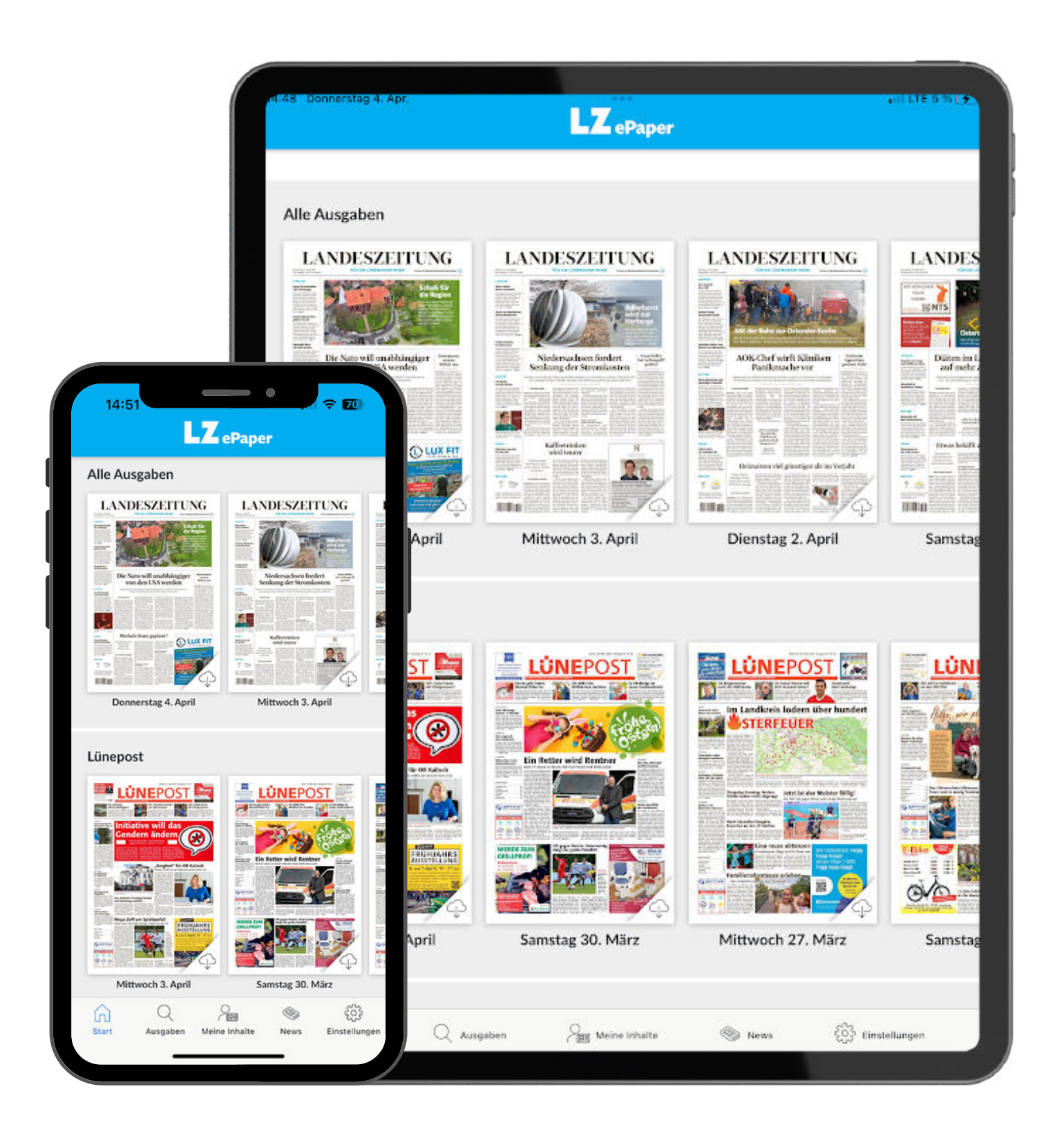

### **Liebe Leserinnen und Leser,**

herzlich willkommen zu unserem Handbuch, das Ihnen dabei hilft, die digitale Version Ihrer Landeszeitung auf einfache und verständliche Weise zu nutzen. Wir verstehen, dass der Umgang mit Technologie manchmal herausfordernd sein kann, aber keine Sorge – wir sind hier, um Ihnen Schritt für Schritt zu helfen.

Mithilfe der folgenden Schritte zeigen wir Ihnen, wie Sie das Programm auf Ihrem Gerät herunterladen und welche Funktionen Sie zum Lesen Ihrer Tageszeitung kennen müssen.

[Hier geht es los!](#page-1-0) [Hier kommen Sie zur Funktionserklärung!](#page-14-0)

### <span id="page-1-0"></span>Schritt 1: Starten Sie Ihr Gerät.

Beginnen Sie, indem Sie ihr Gerät einschalten. Falls Sie Unterstützung beim Einschalten benötigen, wenden Sie sich bitte an Ihre Kinder, Enkel oder einen Technik-Enthusiasten in Ihrer Nähe.

# Schritt 2: Öffnen Sie das Programm zum Herunterladen.

Sobald Sie auf Ihrem Startbildschirm sind, suchen Sie dieses Symbol auf Ihrem Gerät.

Wenn Sie es gefunden haben, klicken Sie bitte auf dieses Symbol.

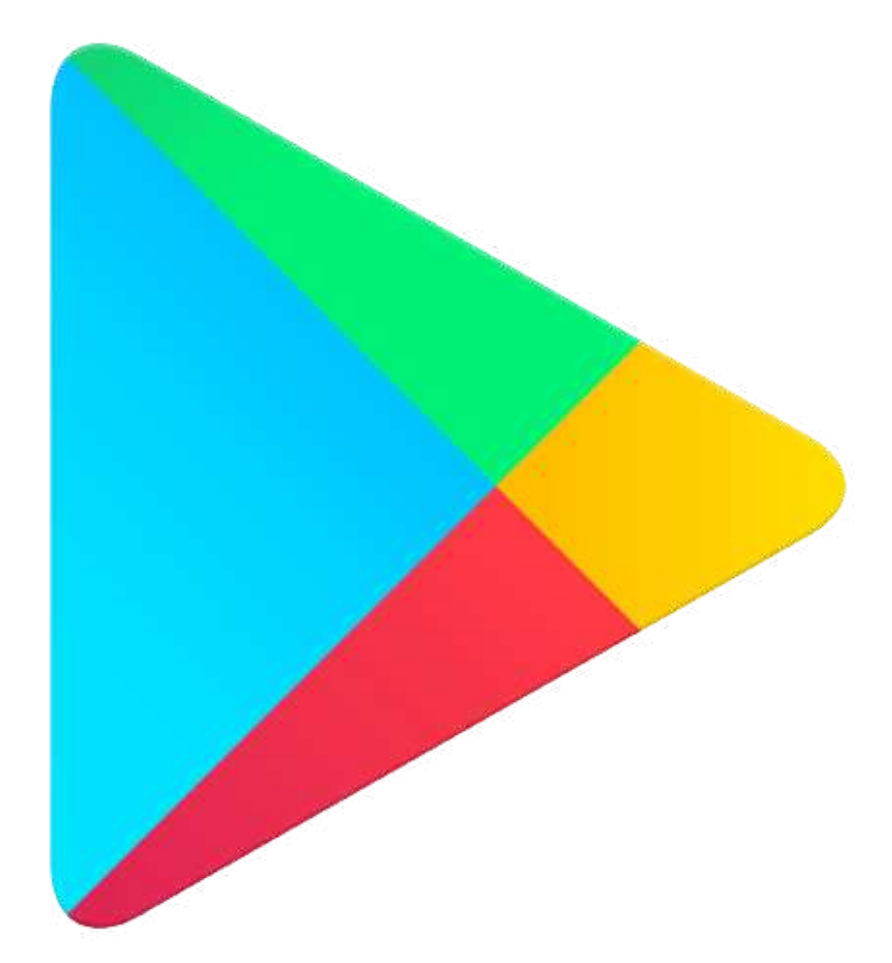

### Schritt 3: Klicken Sie auf "Suchen".

Wenn Sie auf das Symbol geklickt haben, kommen Sie auf diese Seite. Nun klicken Sie bitte auf die Leiste zum Schreiben am oberen Bildschirm.

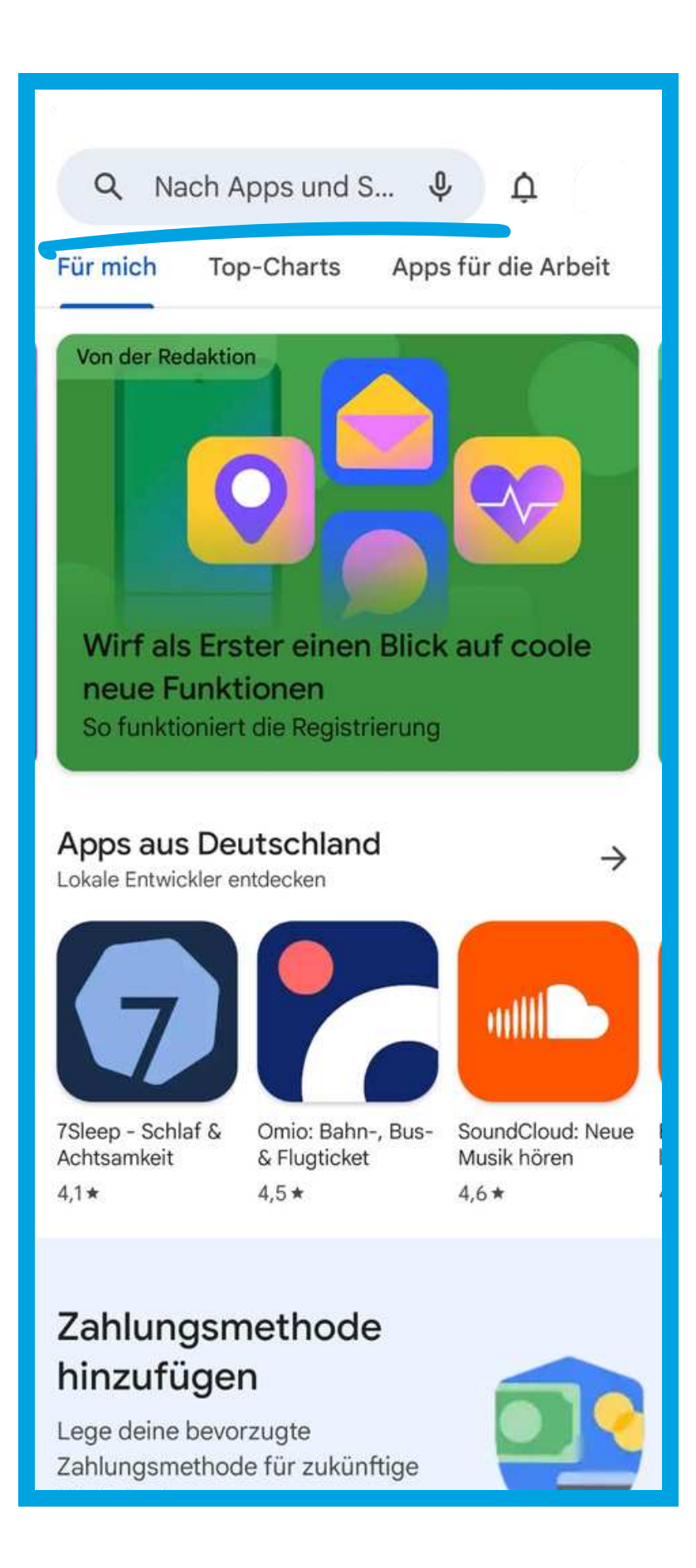

# Schritt 4: Suchen Sie nach dem Programm.

Wenn sich die Tastatur geöffnet hat, suchen Sie nach "Landeszeitung ePaper". Klicken Sie dann auf Ihrer Tastatur auf die Lupe in der rechten unteren Ecke.

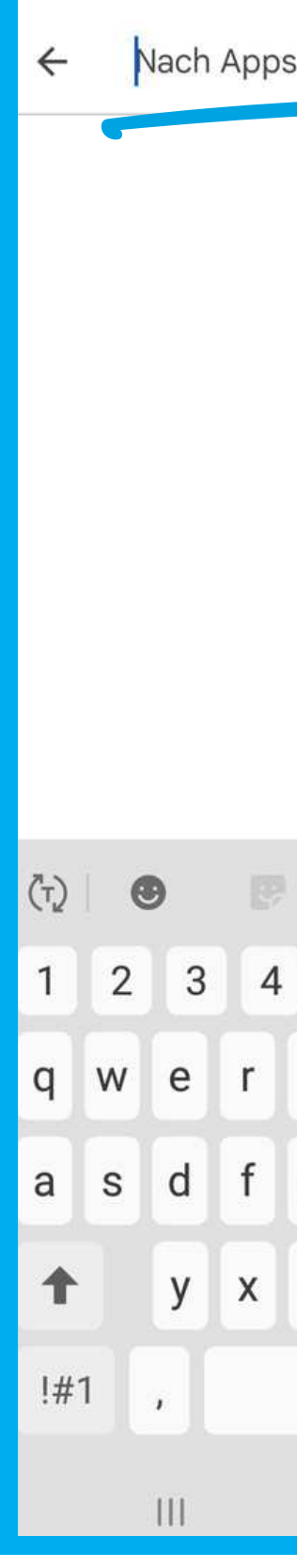

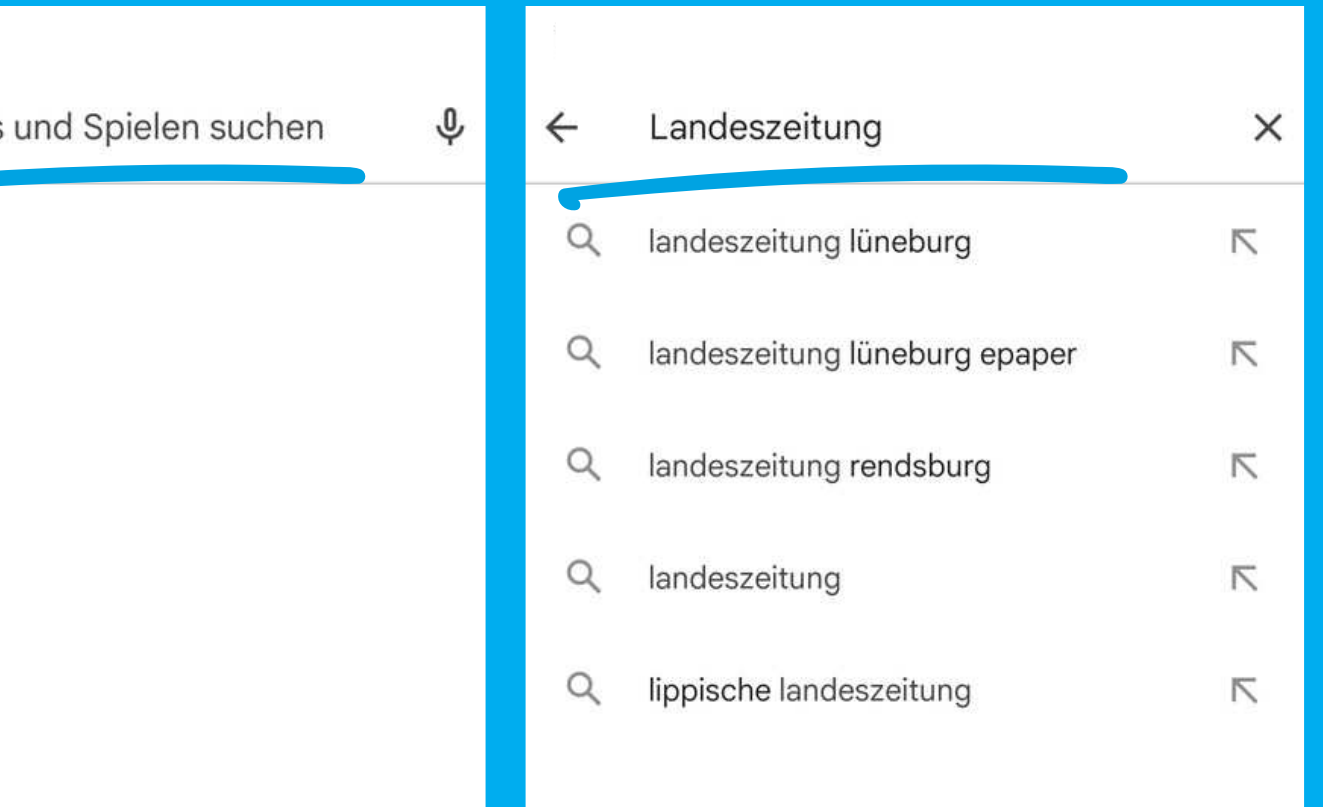

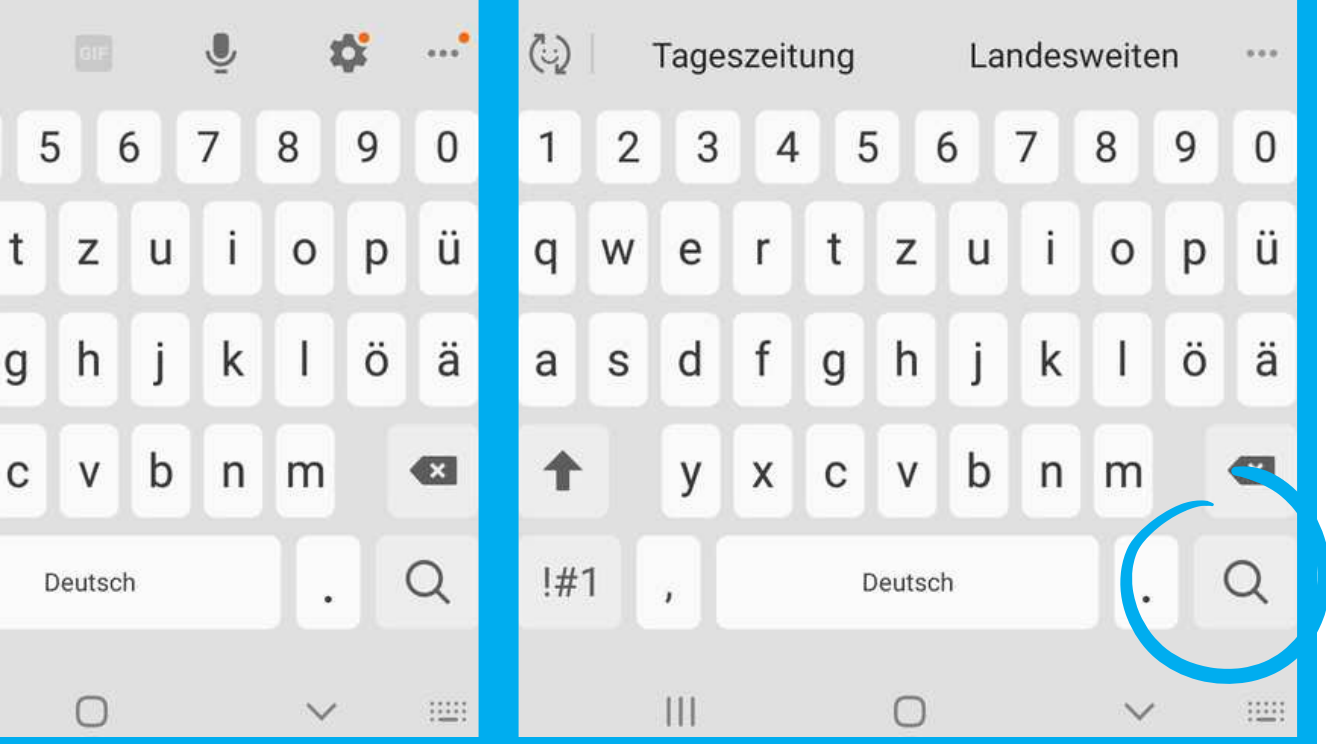

## Schritt 5: Suchen Sie nach dem richtigen Programm.

Nun sollte sich diese Seite geöffnet haben. Klicken Sie nun auf das rechts abgebildete Symbol.

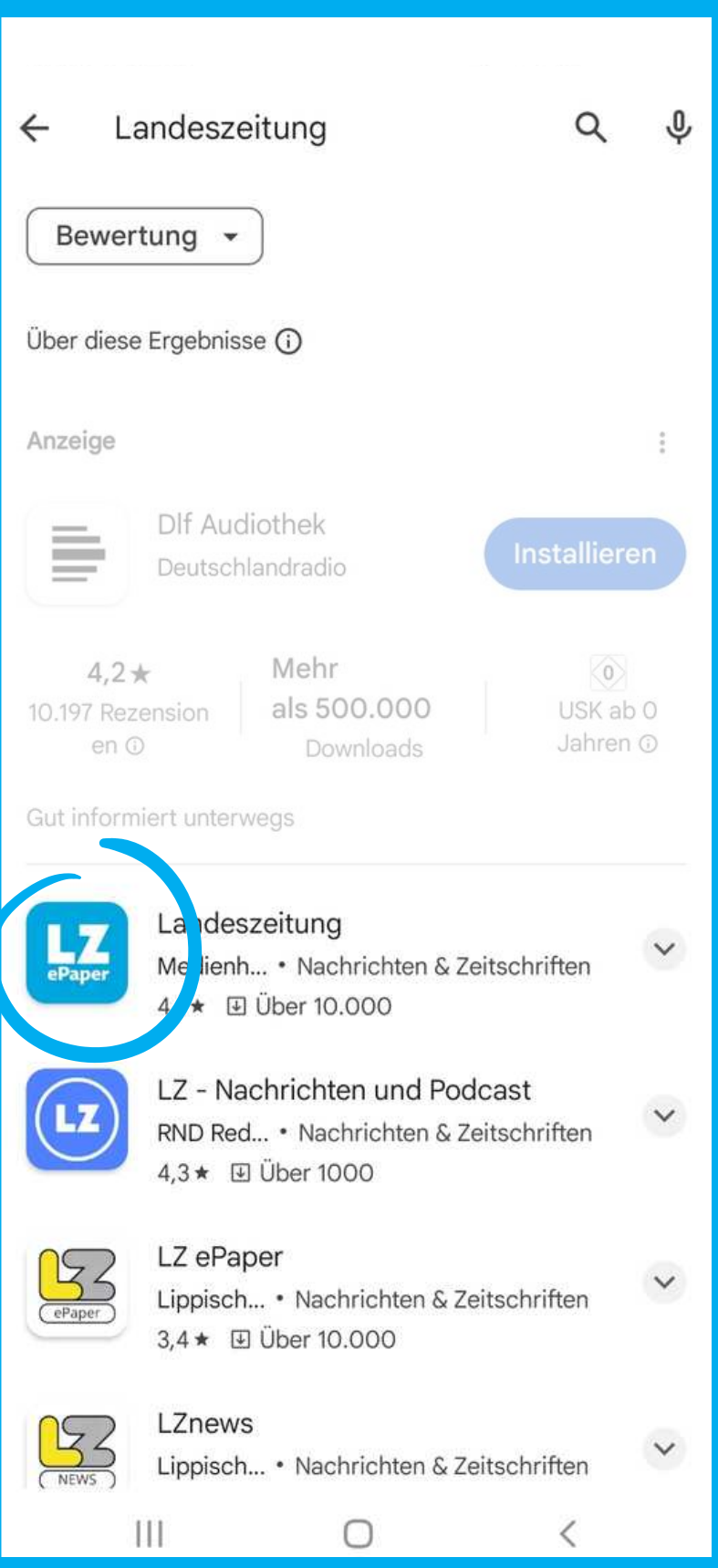

## Schritt 6: Drücken Sie auf "Installieren".

Nun sollte sich diese Seite geöffnet haben. Klicken Sie nun auf den blauen Knopf "Installieren".

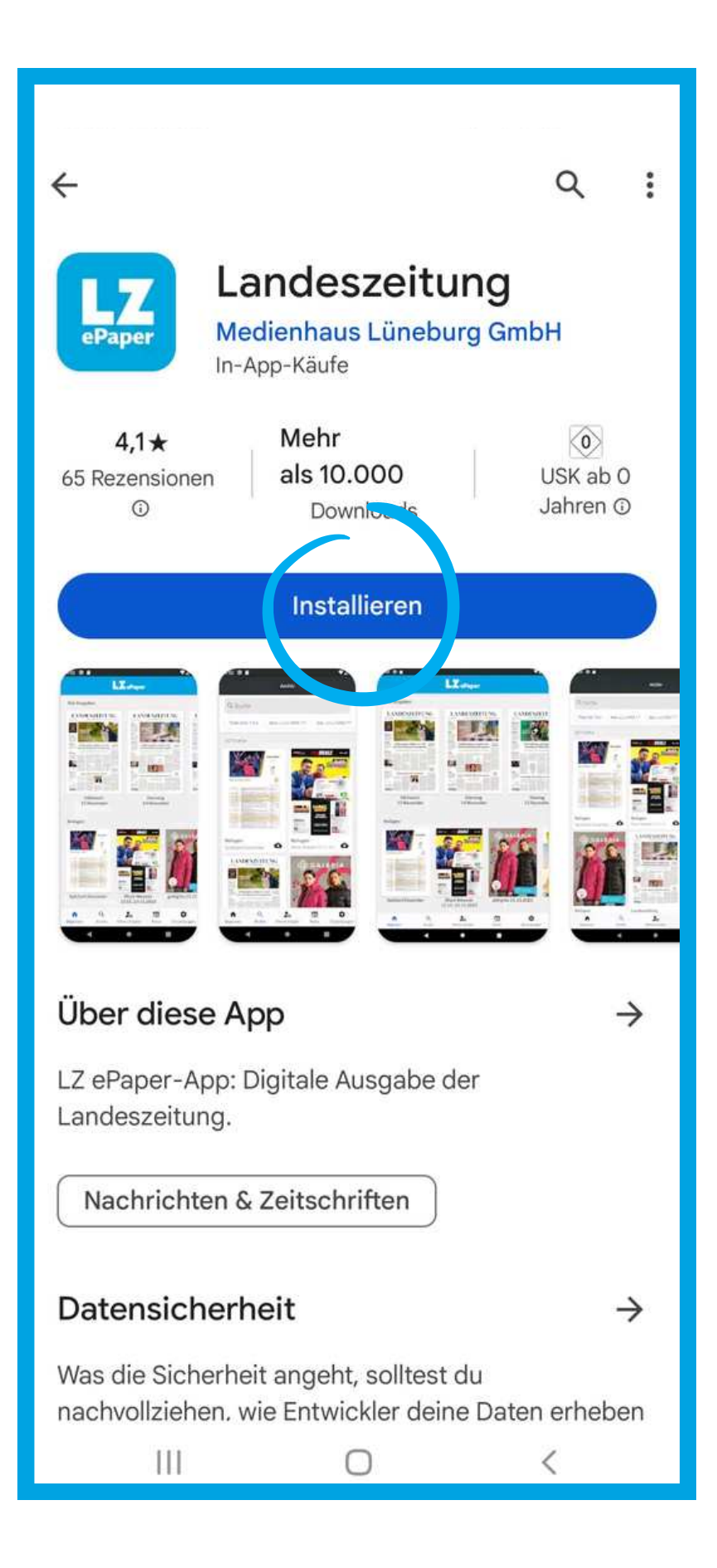

## Schritt 7: Öffnen Sie das Programm.

Gehen Sie zurück auf Ihren Startbildschirm. Sobald Sie auf Ihrem Startbildschirm sind, suchen Sie dieses Symbol auf Ihrem Gerät und klicken Sie bitte darauf.

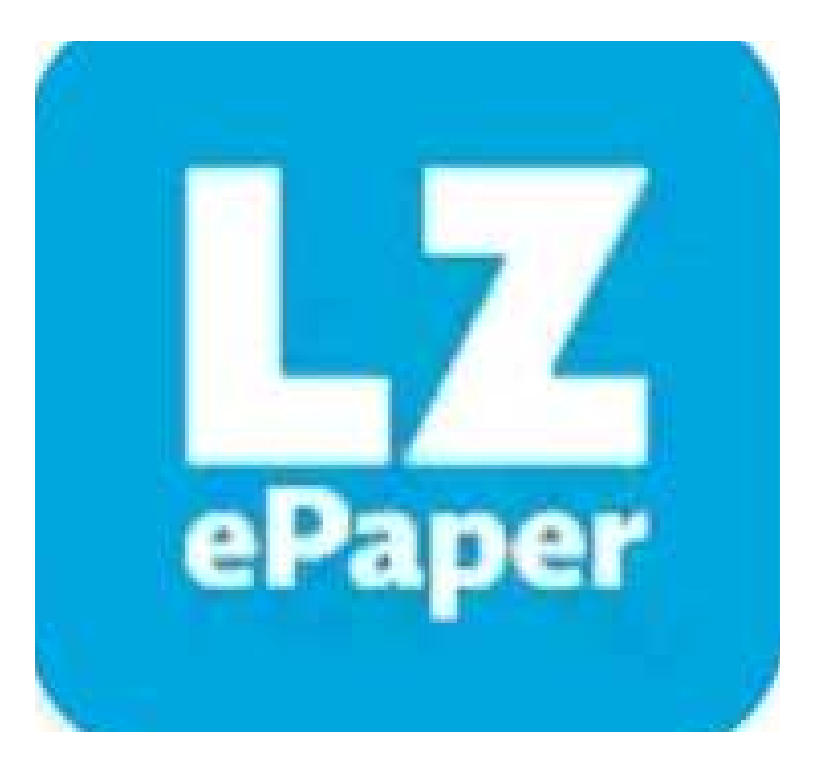

Sobald Sie das Programm geöffnet haben, akzeptieren Sie bitte die Datenschutzeinstellungen.

Sollten Sie Fragen zum Datenschutz und Ihren Rechten haben, klicken Sie bitte auf folgenden Link:

<https://mh-lg.de/datenschutzhinweise/>

### Datenschutzeinstellungen

Wenn Sie diesen Dienst nutzen, werden einige Informationen in Ihrem Browser oder auf Ihrem Gerät gespeichert. Sie können selbst bestimmen, welche Informationen gespeichert werden dürfen. Das Blockieren bestimmter Arten von Informationen kann Ihre Erfahrung mit dem Dienst beeinträchtigen.

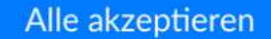

Nur essenzielles akzeptieren

Mehr Optionen

# Schritt 8: Akzeptieren Sie die Datenschutzeinstellungen.

## Schritt 9: Arbeiten Sie die Navigation durch.

Nun sollte sich diese Seite geöffnet haben. Klicken Sie nun auf den Knopf "Anfangen" und arbeiten Sie die Navigation durch. Dafür müssen Sie mit Ihrem Finger von der rechten Seite des Bildschirmes auf die linke Seite wischen, bis Sie die letzte Seite erreicht haben. Alternativ können Sie auch auf den Knopf "Überspringen" klicken, um gleich zum Startbildschirm zu kommen.

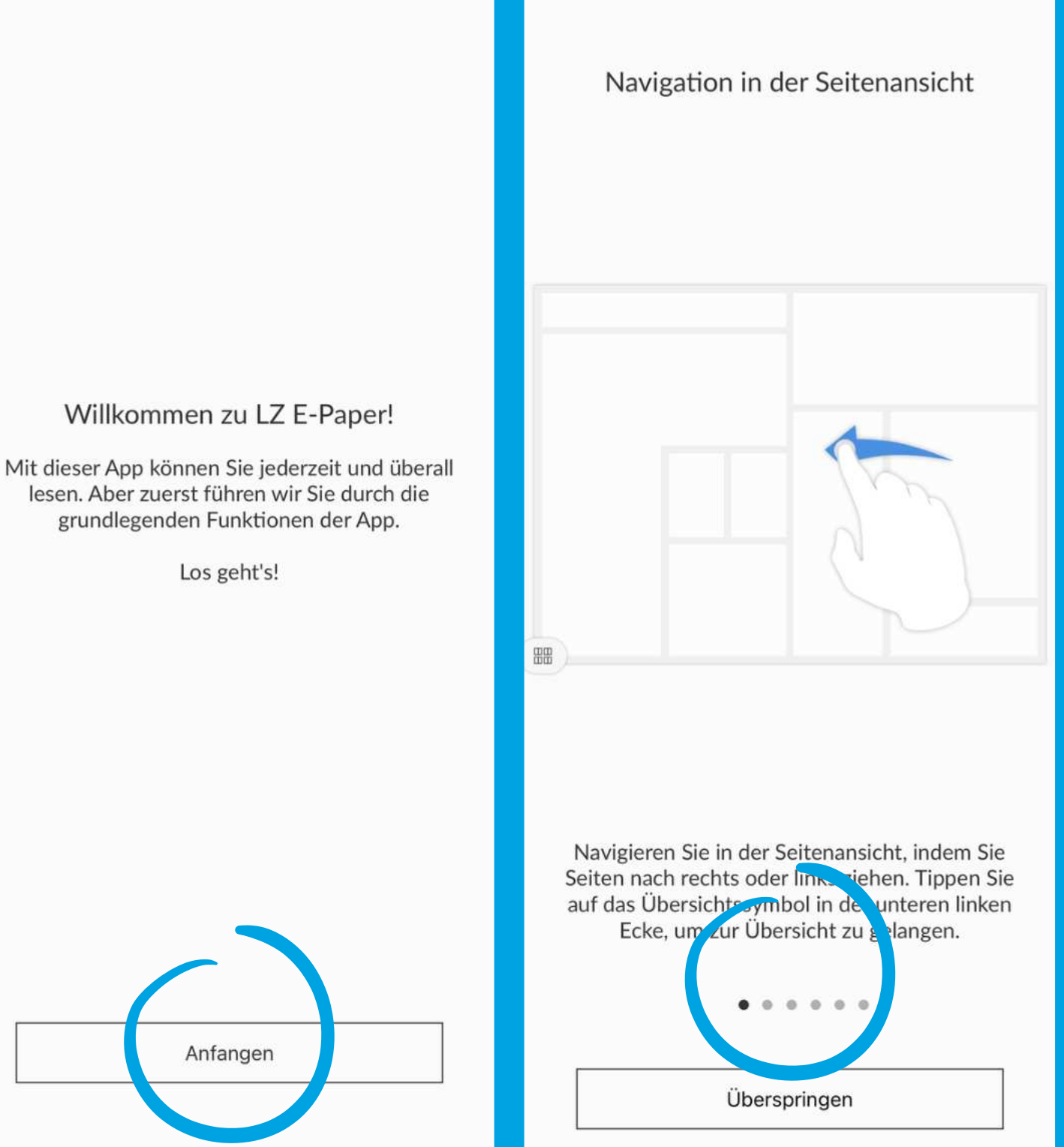

Erlauben Sie das Senden von Mitteilungen.

So werden Sie benachrichtigt, wenn die neueste Ausgabe Ihrer Tageszeitung vorliegt.

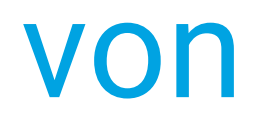

# Schritt 10: Erlauben Sie das Senden von Mitteilungen.

Nun befinden Sie sich auf der Startseite.

Bevor Sie loslegen können, müssen Sie sich anmelden. Klicken Sie dafür bitte auf das Zahnrad in der rechten unteren Ecke.

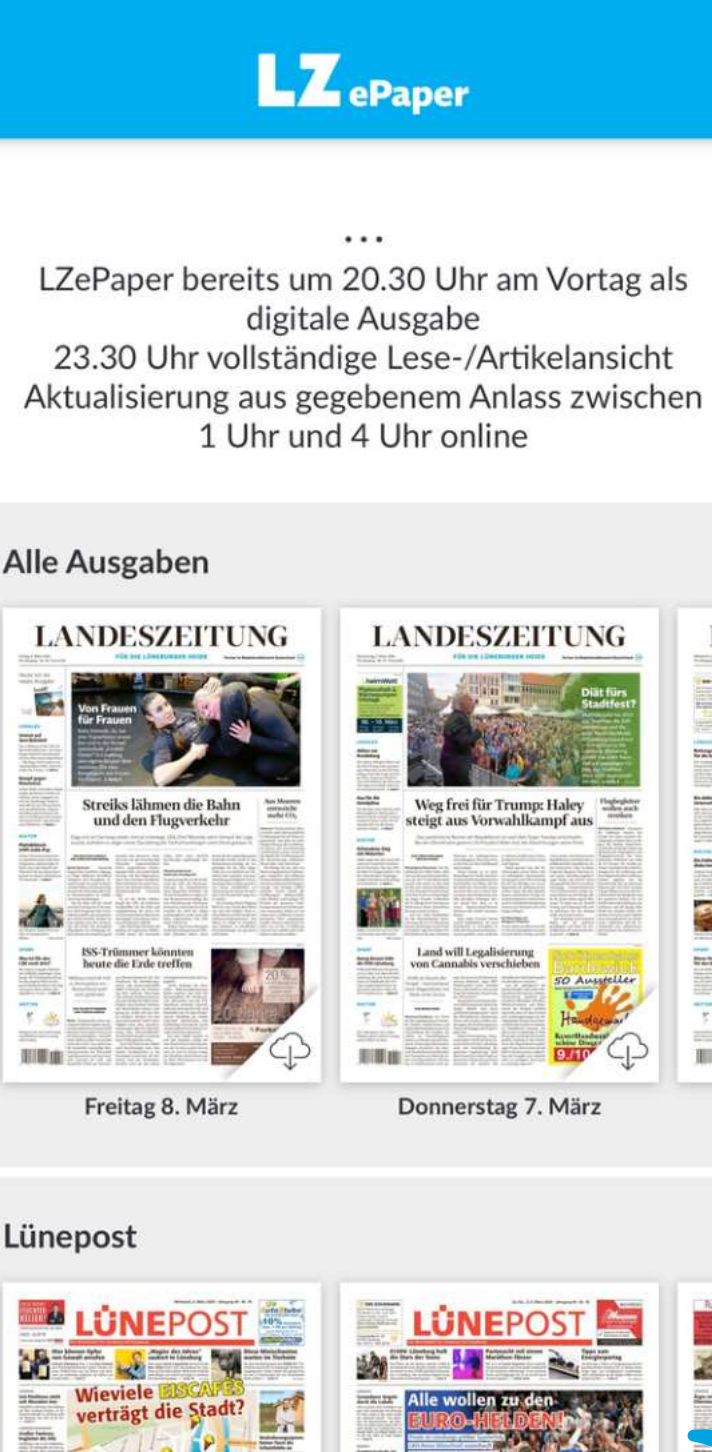

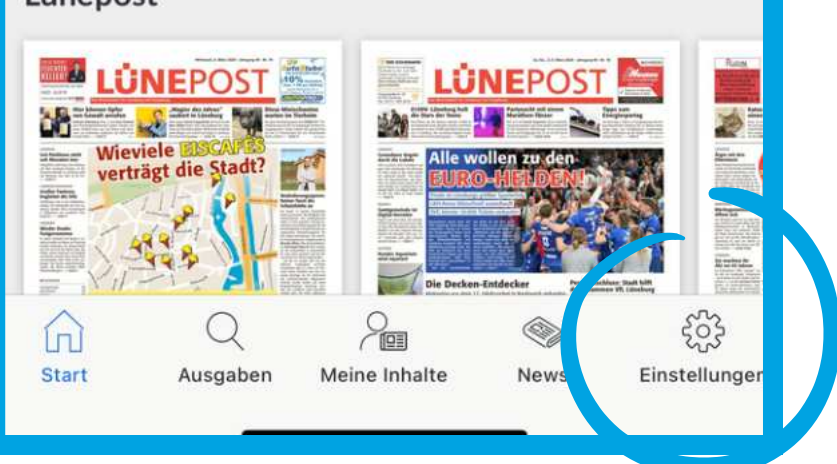

川東山

# Schritt 11: Öffnen Sie die Einstellungen.

Sollten Sie noch kein Konto haben, klicken Sie auf "Konto erstellen".

Wenn Sie nun auf die rechts abgebildete Seite gelangt sind, schreiben Sie bitte Ihre Online-Zugangsdaten in die zugehörigen Text-Boxen und drücken Sie dann auf den blauen "Anmelden"-Knopf.

Haben Sie dies erledigt, klicken Sie wieder zurück auf Start.

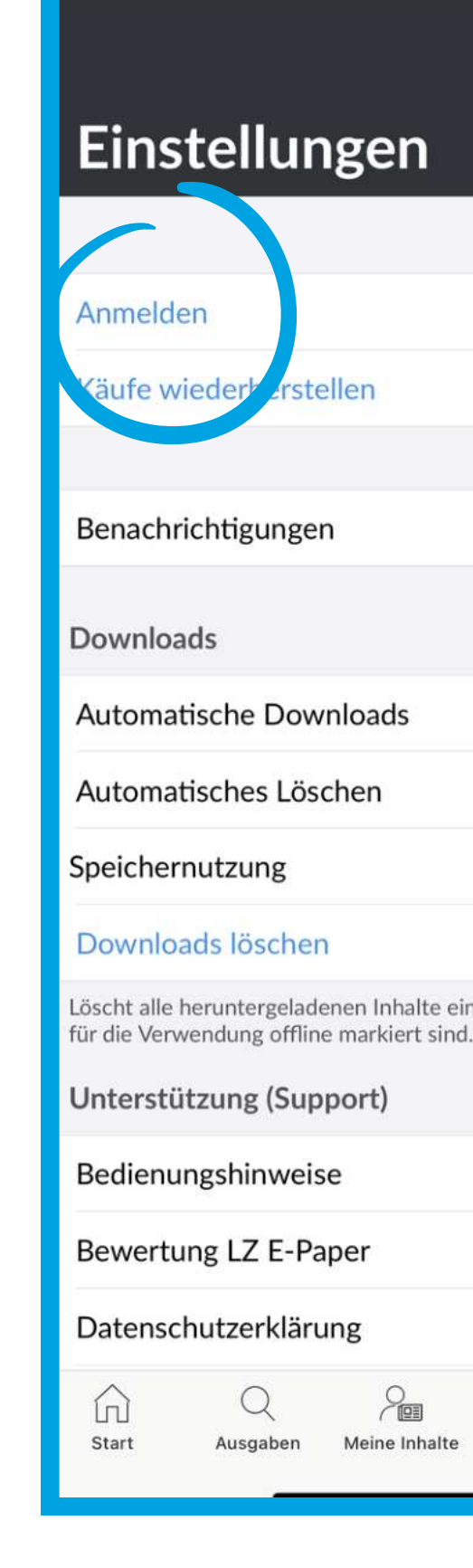

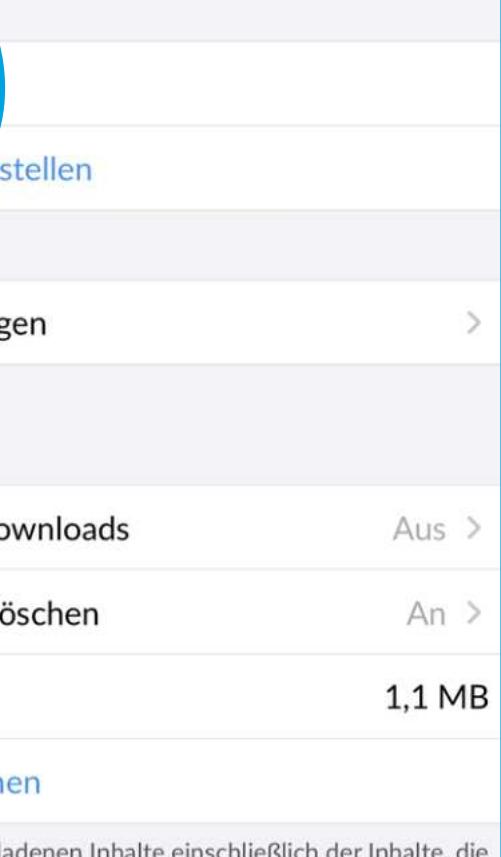

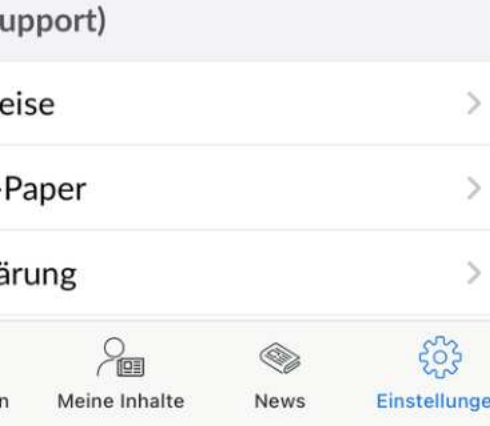

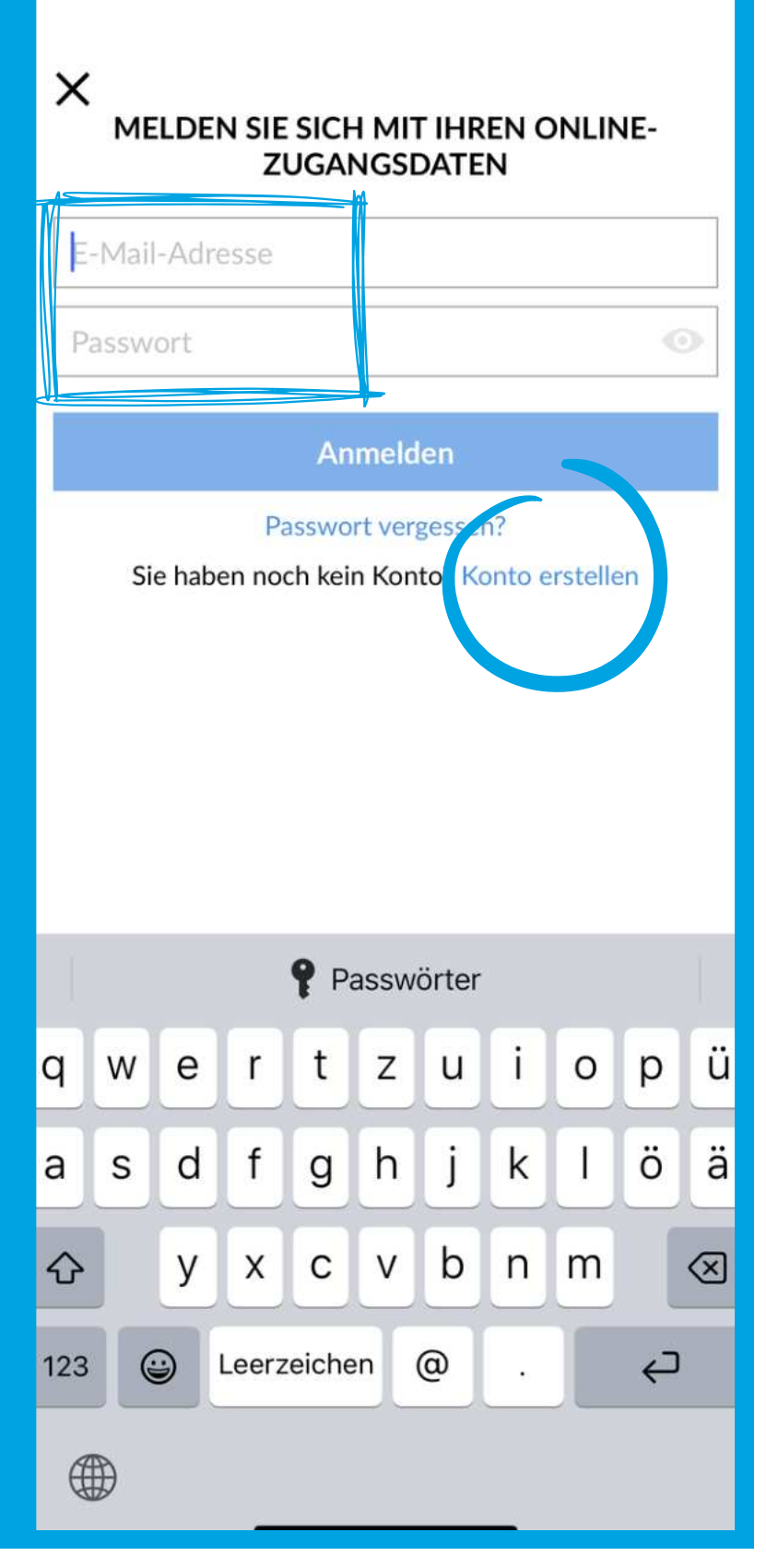

# Schritt 12: Melden Sie sich an

Nun sollten Sie sich auf dieser Seite befinden. Klicken Sie nun auf "Anmelden".

## Nun kann es endlich losgehen!

Auf den folgenden Folien erklären wir Ihnen die verschiedenen Funktionen in diesem Programm!

Wenn Sie sich richtig angemeldet haben, können Sie nun endlich starten! Um eine Zeitung zu lesen, klicken Sie einfach auf Ihre gewünschte Ausgabe.

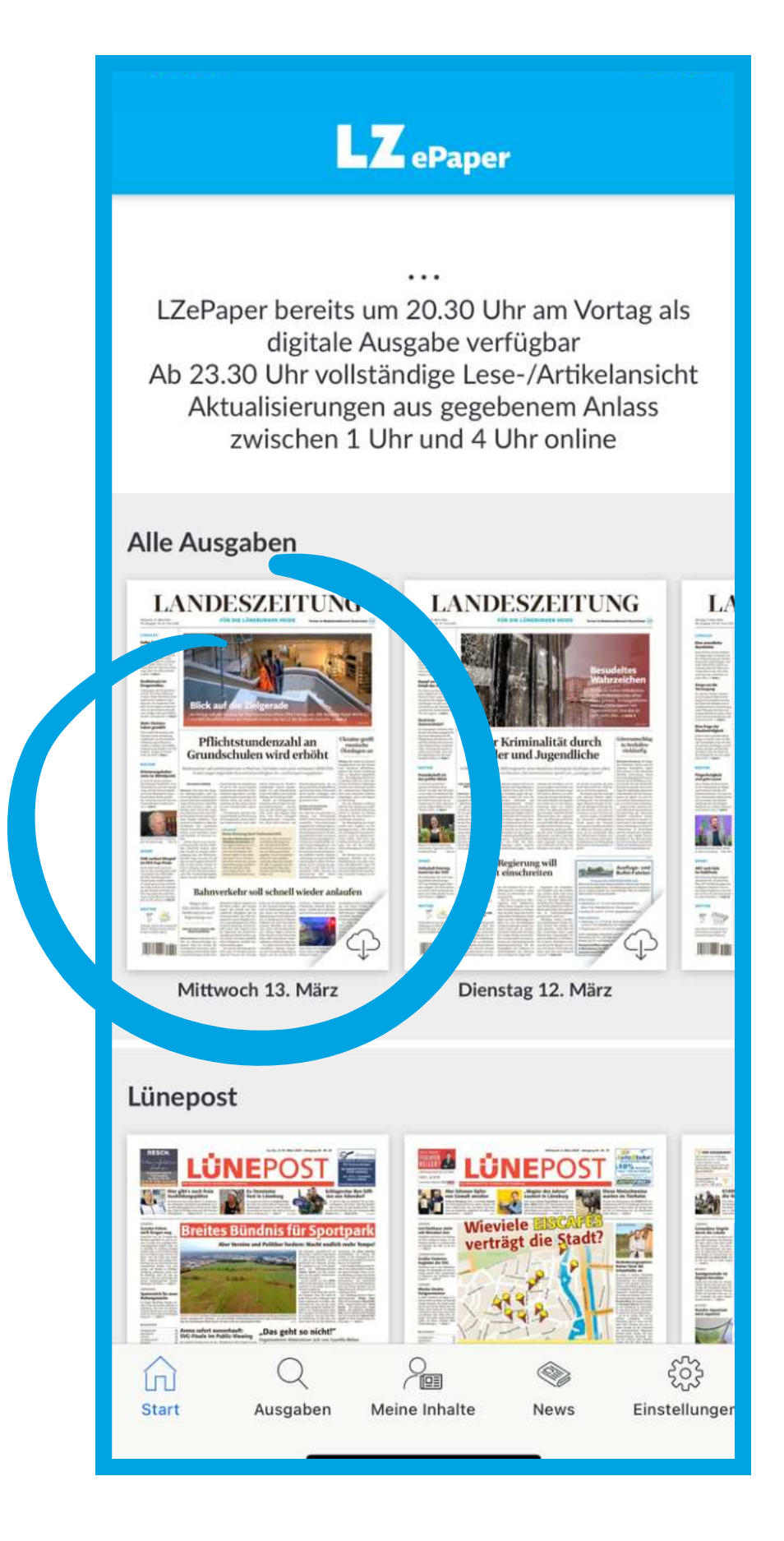

### <span id="page-14-0"></span>Funktion 1: Startbildschirm

## **Funktion 2: Lesen des**

### ePapers

Nun sollte sich diese Seite geöffnet haben.

- Um eine Zeitung nun lesen zu können, können Sie diese vergrößern, indem Sie Ihre Finger zeitgleich in Richtung der Pfeile auf dem ersten Bild bewegen und dann frei den gewünschten Ausschnitt auswählen.
- Um eine Seite weiter zu kommen, wischen Sie mit einem Finger von der rechten Seite ihres Bildschirmes zur linken Seite. Alternativ können Sie auch auf den kleinen Pfeil in der unteren rechten Ecke klicken.
- Schließen können Sie die Zeitung mit dem x in der oberen linken Ecke.

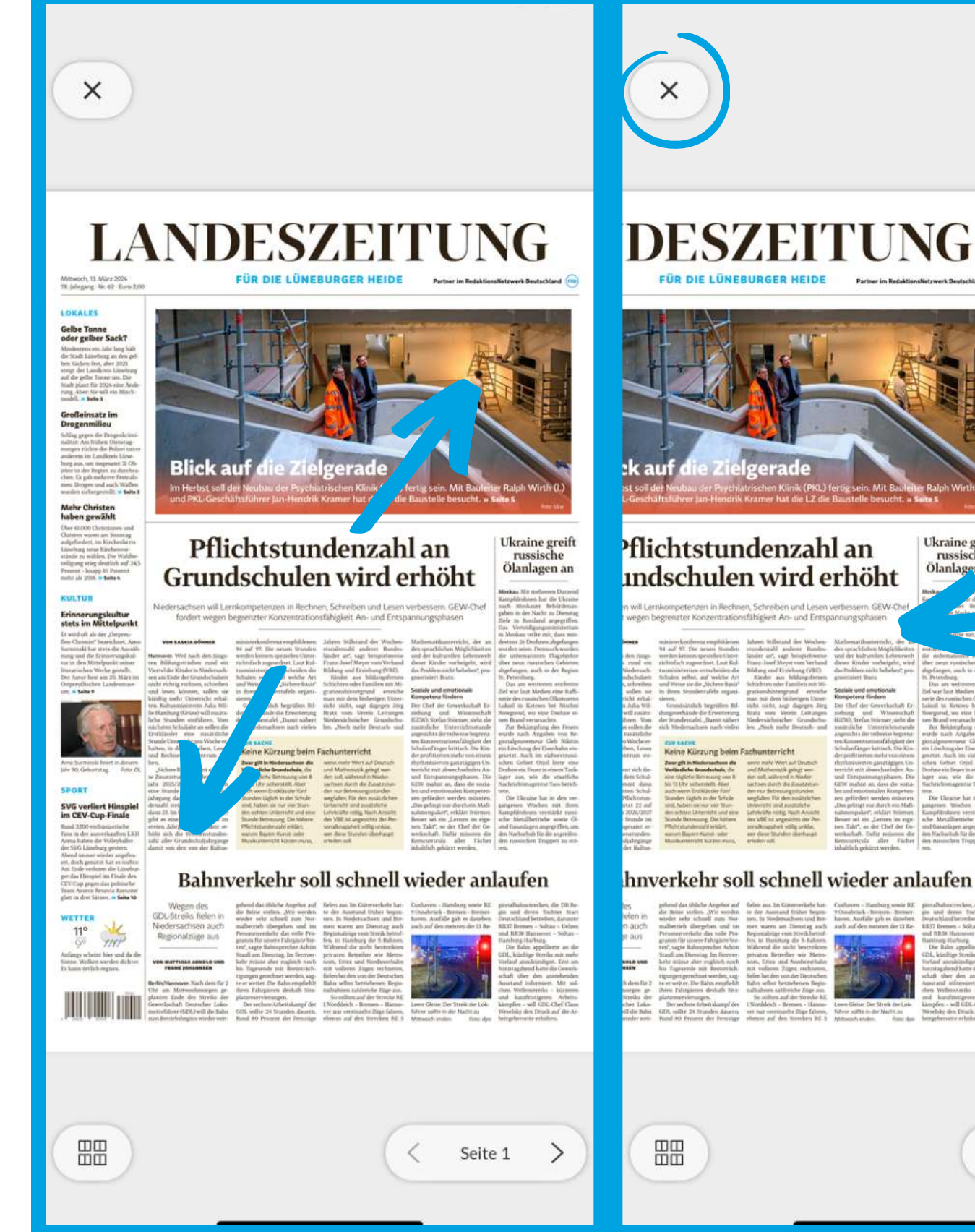

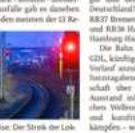

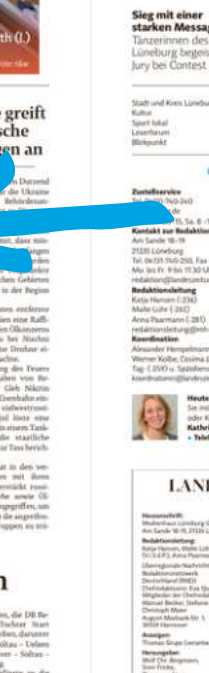

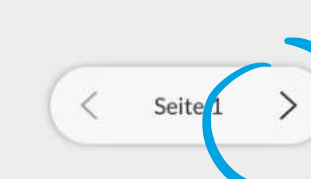

## **Funktion 2: Lesen des**

### ePapers

- Durch das bloße Draufklicken öffnet sich die Seite der besseren Lesbarkeit. Hier können sie durch das Runterwischen einen ganzen Artikel lesen.
- Um eine Seite weiter zu kommen, wischen Sie mit einem Finger von der unteren Seite ihres Bildschirmes zur oberen Seite.
- Wenn Sie auf die Liste in der oberen linken Ecke klicken, kommen Sie zur Inhaltsübersicht. Hier können Sie direkt zu Ihrem gewünschten Artikel wechseln.

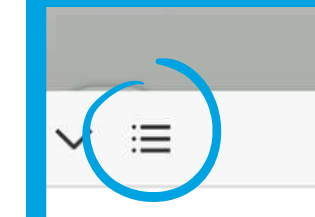

# erhöht

Niedersachsen will Lernkompetenzen in Rechnen, Schreiben und Lesen verbessern. GEW-Chef fordert wegen begrenzter Konzentrationsfähigkeit An- und Entspannungsphasen

von Saskia Döhner

Hannover. Weil nach den jüngsten Bildungsstudien rund ein Viertel der Kinter in Niedersachsen am Ende der Grundschul: eit nicht richtig rechnen, schreiben und lese können, sollen sie künftig mehr Unterrich erhalten. Kultusministerin Julia Willie Hamburg (Grüne) will zusätzliche Stunden einführen. Vom nächsten Schuljahr an sollen die Erstklässler eine zusätzliche Stunde Unterricht pro Woche erhalten, in der Schreiben, Lesen und Rechnen im Zentrum stehen.

"Sichere Basis" nennt sich diese Zusatzstunde. Ab dem Schuljahr 2025/2026 kommt dann eine Stunde im zweiten Schuljahrgang dazu, die Pflichtstundenzahl steigt von jetzt 22 auf dann 23. Im Schuljahr 2026/2027 gibt es eine weitere

**POLITIK** ..........

**Pflichtstundenzahl an** Grundschulen wird

 $(\triangleright)$  $\blacksquare$ 

 $1x$ 

### $\overline{\phantom{a}}$

Aa

Inhalt

POLITIK - SEITE 1 Pflichtstundenzahl an Grundschulen wird erhöht

POLITIK - SEITE 1 Ukraine greift russische Ölanlagen an

POLITIK - SEITE 1

Kultur

POLITIK - SEITE 1 Mehr Christen haben gewählt

POLITIK - SEITE 1 Großeinsatz im Drogenmilieu

POLITIK - SEITE 1

Wetter

POLITIK - SEITE 1 Bahnverkehr soll schnell wieder anlaufen

POLITIK - SEITE 1 Blick auf die Zielgerade

POLITIK - SEITE 1 Lokales

POLITIK - SEITE 1 Sport

**HEUTE - SEITE 2** Quizabend mit Chance auf Wiederholung

**HEUTE - SEITE 2** Kopf des Tages

inume crime?

# Funktion 2: Lesen des ePapers

- Wenn Sie auf den Buchstaben A in der rechten oberen Ecke klicken, kommen Sie zu Ihrer persönlichen Einstellung. Hier können Sie Schriftgröße, Zeilenabstand, Schriftart und sogar Papierfarbe nach Ihrem persönlichen Empfinden einstellen.
- Hier finden Sie auch Lesehilfen, wie die Silbentrennung, und können Ihre Audiostimme verändern.

### **Pflichtstundenzahl an** Grundschulen wird erhöht

Niedersachsen will Lernkompetenzen in Rechnen, Schreiben und Lesen verbessern. GEW-Chef fordert wegen begrenzter Konzentrationsfähigkeit An- und Entspannungsphasen

von Saskia Döhner

 $\vee$   $\equiv$ 

Hannover. Weil nach den jüngsten Bildungsstudien rund ein Viertel der Kinder in Niedersachsen am Ende der Grundschulzeit nicht richtig rechnen, schreiben und lesen können, sollen sie künftig mehr Unterricht erhalten. Kultusministerin Julia Willie Hamburg (Grüne) will zusätzliche Stunden einführen. Vom nächsten Schuljahr an sollen die Erstklässler eine zusätzliche Stunde Unterricht pro Woche erhalten, in der Schreiben, Lesen und Rechnen im Zentrum stehen.

"Sichere Basis" nennt sich diese Zusatzstunde. Ab dem Schuljahr 2025/2026 kommt dann eine Stunde im zweiten Schuljahrgang dazu, die Pflichtstundenzahl steigt von jetzt 22 auf dann 23. Im Schuljahr 2026/2027 gibt es eine weitere

**POLITIK**  $0.000000000000$ 

Aa

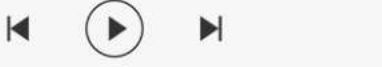

 $1x$ 

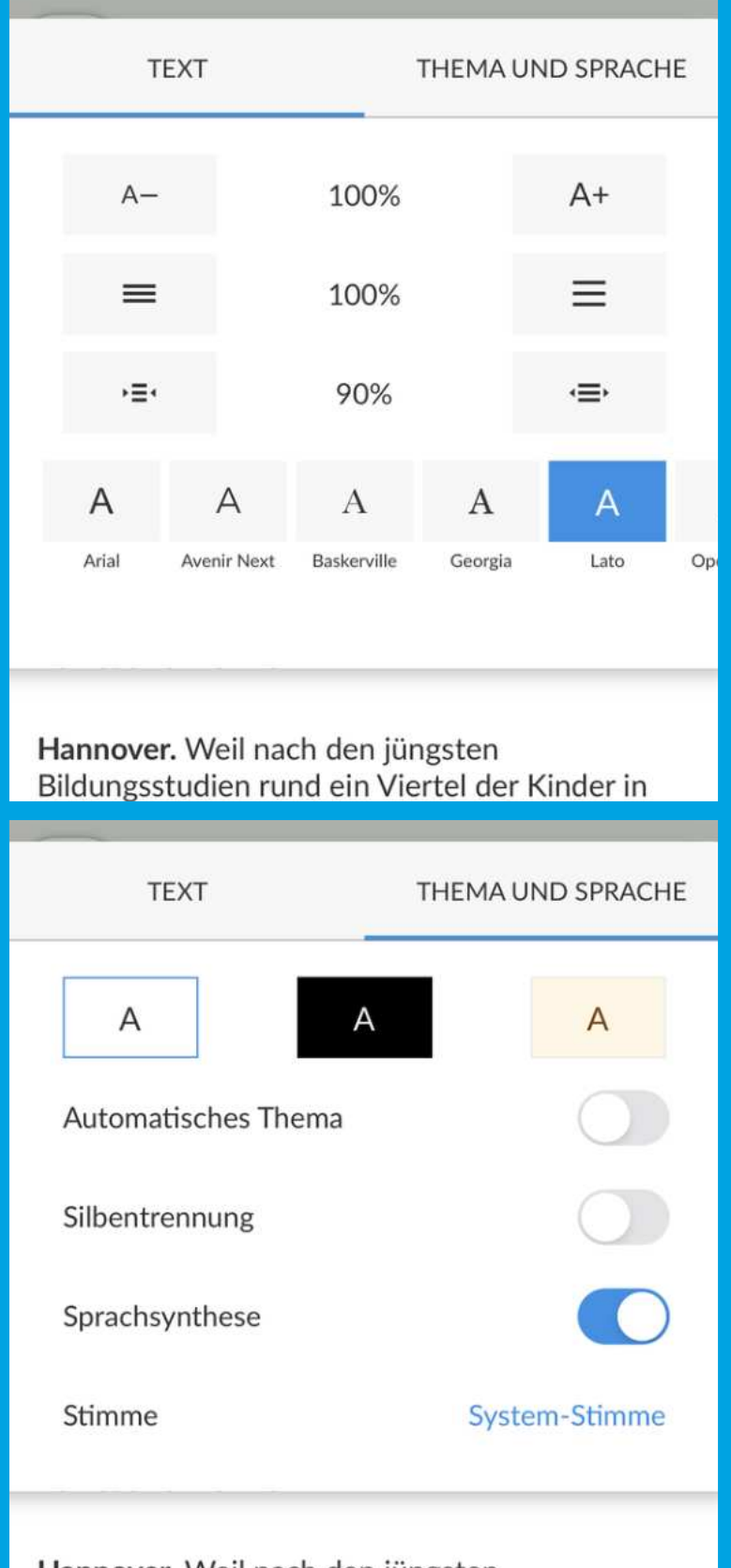

# **Funktion 2: Lesen des** ePapers

- Wenn Sie auf den Knopf in der unteren Mitte klicken, wird Ihnen der Artikel vorgelesen. Während des Vorlesens wird Ihnen der Text blau markiert, damit Sie aktiv mitlesen können.
- Indem Sie auf die blaue Zahl in der rechten unteren Ecke klicken, können Sie einstellen, in welcher Geschwindigkeit Ihnen der Text vorgelesen werden soll.

### **Pflichtstundenzahl an** Grundschulen wird erhöht

Niedersachsen will Lernkompetenzen in Rechnen, Schreiben und Lesen verbessern. GEW-Chef fordert wegen begrenzter Konzentrationsfähigkeit An- und Entspannungsphasen

von Saskia Döhner

 $\vee$   $\equiv$ 

Hannover. Weil nach den jüngsten Bildungsstudien rund ein Viertel der Kinder in Niedersachsen am Ende der Grundschulzeit nicht richtig rechnen, schreiben und lesen können, sollen sie künftig mehr Unterricht erhalten. Kultusministerin Julia Willie Hamburg (Grüne) will zusätzliche Stunden einführen. Vom nächsten Schuljahr an sollen die Erstklässler eine zusätzliche Stunde Unterricht pro Woche erhalten, in der Schreiben, Lesen und Rechnen im Zentrum stehen.

"Sichere Basis" nennt sich diese Zusatzstunde. Ab dem Schuljahr 2025/2026 kommt dann eine Stunde im zweiten Schuljahrgang dazu, die Pflichtstundenzahl steigt von jetzt 22 auf dann 23. Im Schuljahr 2026/2027 gibt es eine weitere

**POLITIK** ..........

 $\smile$   $\smile$ 

Aal

**POLITIK** 

Aa

### **FINCHLSLUNUCHZANI AN** Grundschulen wird erhöht

Niedersachsen will Lernkompetenzen in Rechnen, Schreiben und Lesen verbessern. GEW-Chef fordert wegen begrenzter Konzentrationsfähigkeit An- und Entspannungsphasen

von Saskia Döhner

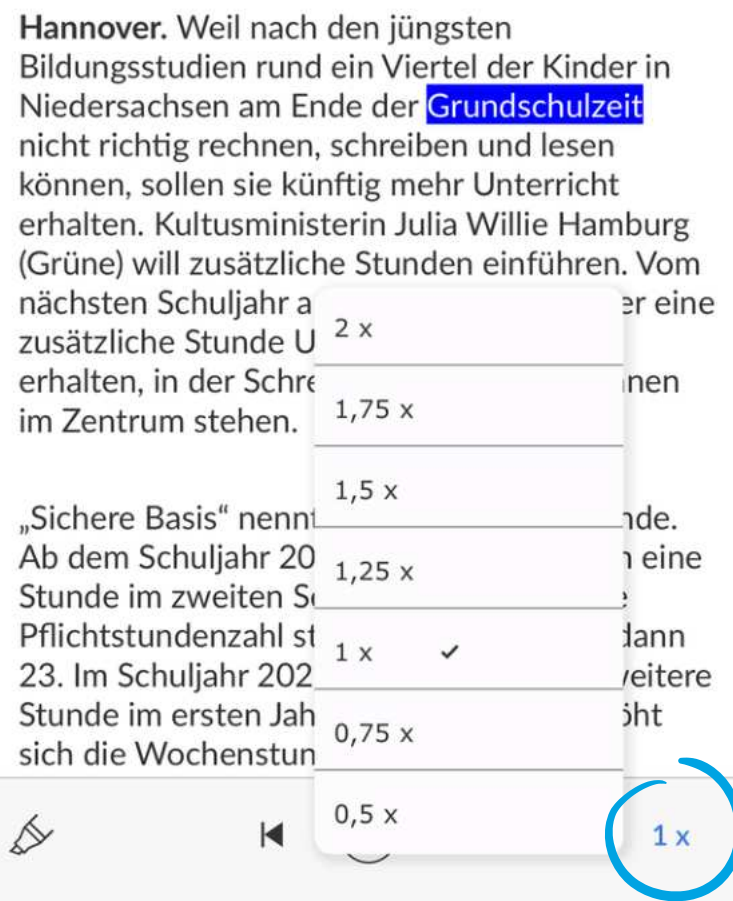

 $1x$ 

## **Funktion 3: Seitenübersicht**

Wenn Sie auf das Raster in der unteren linken Ecke klicken, kommen Sie zur Seitenübersicht. Hier haben Sie alle Seiten im Überblick und Sie können schnell zu Ihrer gewünschten Seite wechseln, ohne die Seiten einzeln zu wechseln.

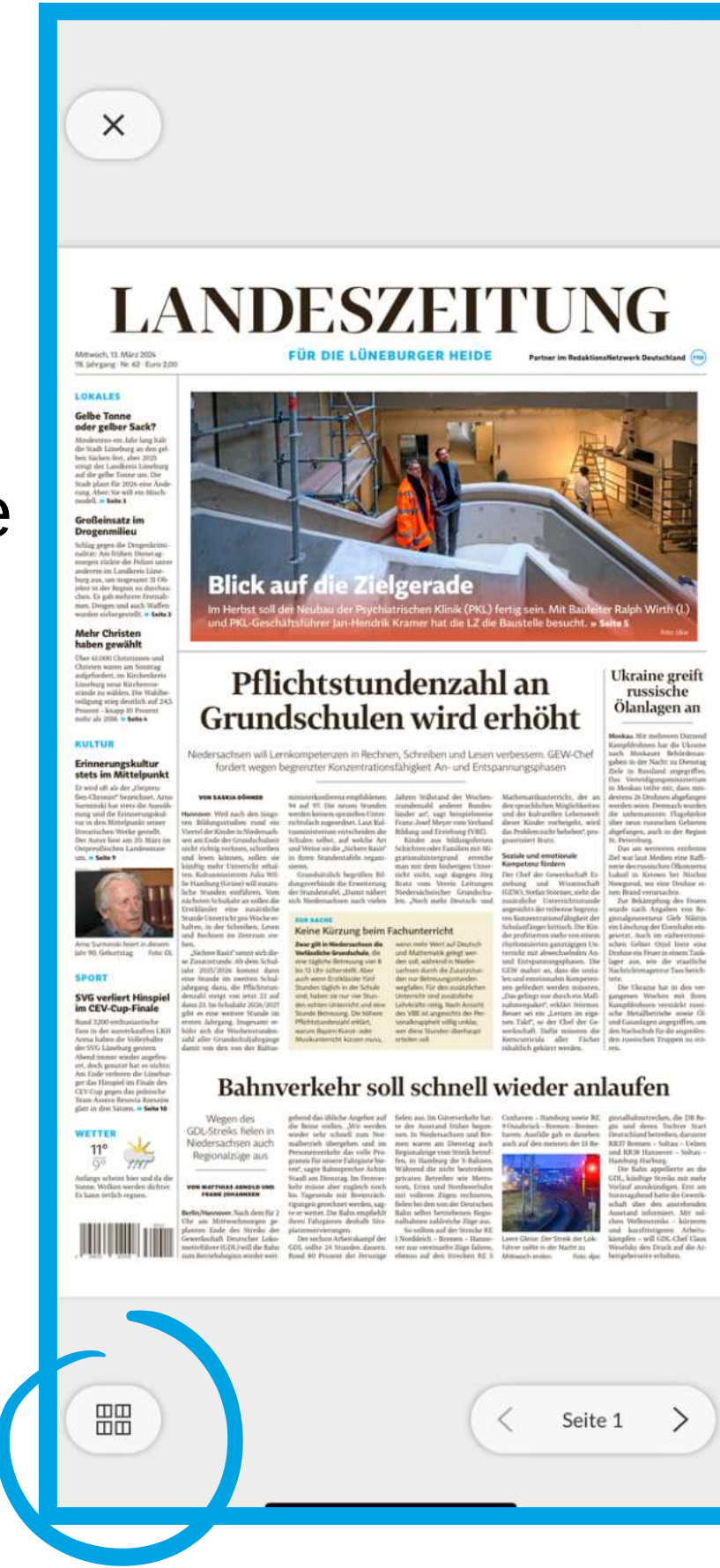

 $\times$ **LANDESZEITUNG** 

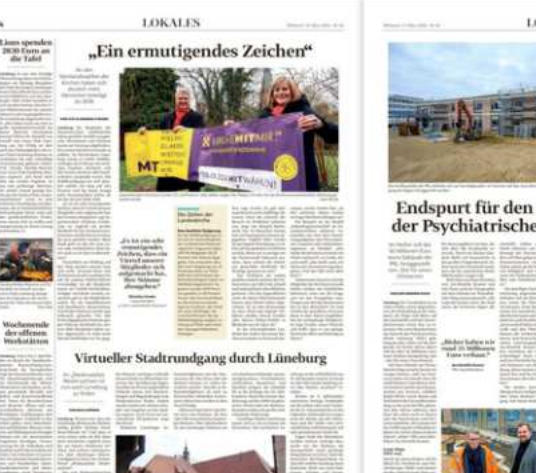

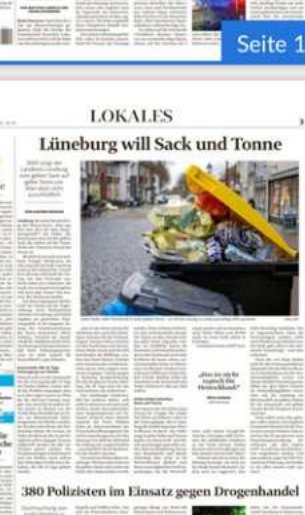

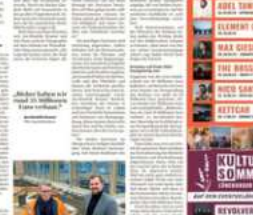

Diese Funktionsweisen sind bei der LÜNEPOST und bei unseren Magazinen gleich.

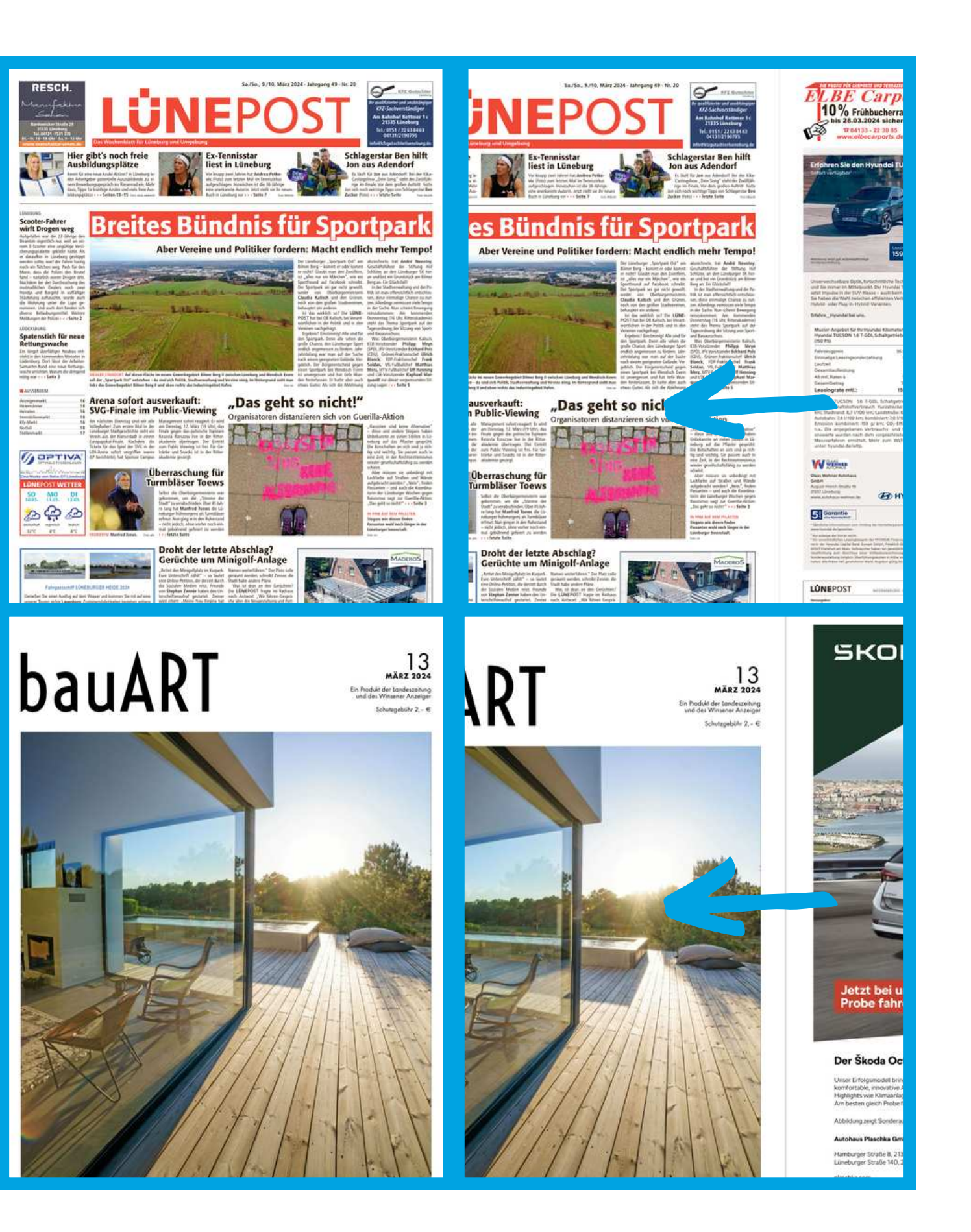

## Funktion 4: Ausgabenarchiv

Wenn Sie auf die Lupe klicken, kommen Sie zum Ausgabenarchiv. In diesem finden Sie einen Überblick über alle bisher veröffentlichten Ausgaben unserer Zeitungen und Magazine, die Sie alle auf dieselbe Art und Weise lesen können. Hier können Sie nach Titel und auch Daten filtern.

### Alle Ausgaben

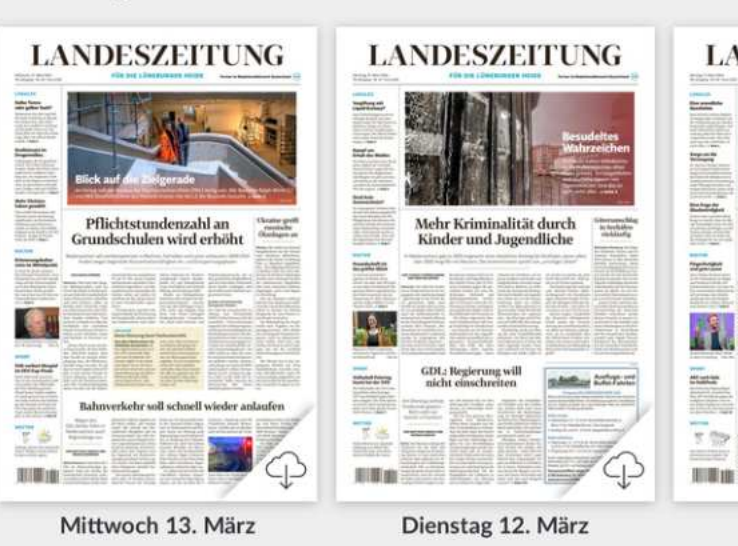

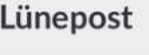

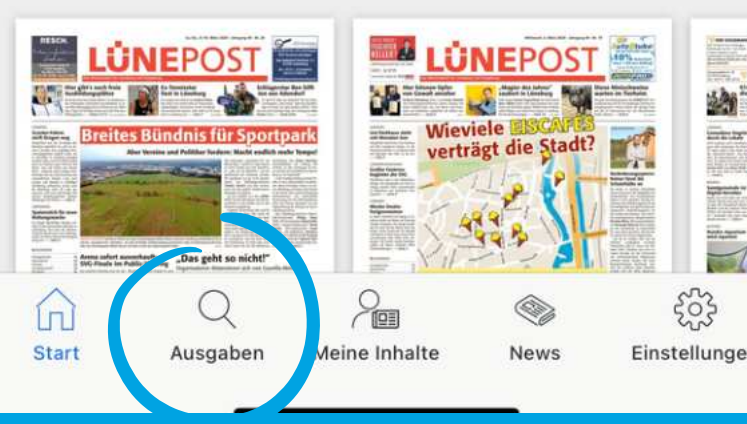

### $LZ$  ePaper

### $\cdots$

LZePaper bereits um 20.30 Uhr am Vortag als digitale Ausgabe verfügbar Ab 23.30 Uhr vollständige Lese-/Artikelansicht Aktualisierungen aus gegebenem Anlass zwischen 1 Uhr und 4 Uhr online

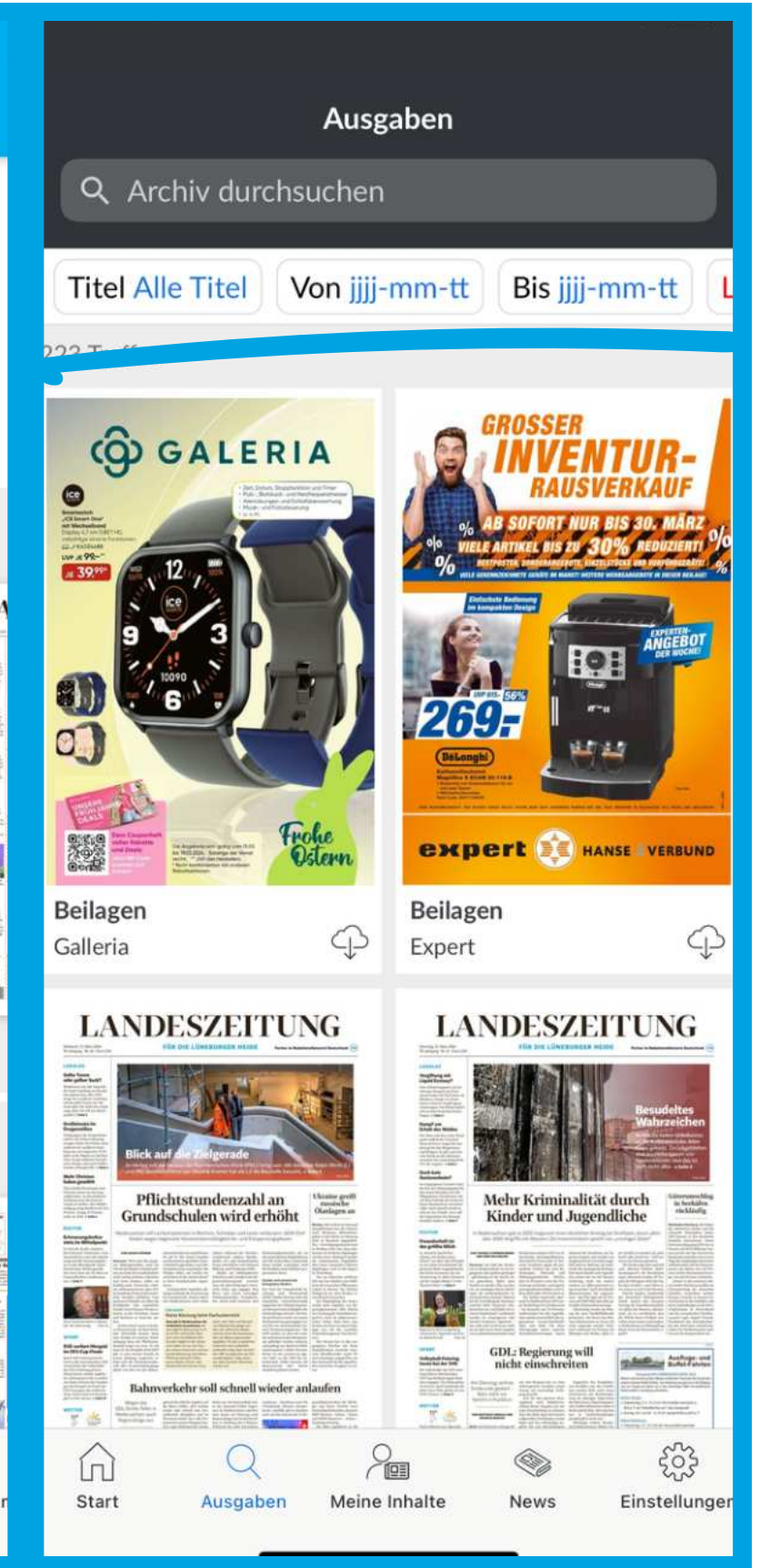

## Funktion 5: Überall lesen

Indem Sie auf die Wolke klicken, können Sie, wenn Sie Internet haben, die Zeitung ganz einfach herunterladen. Diese befinden sich auf der "Meine Inhalte"-Seite und können dann von Ihnen überall ohne Internet gelesen werden.

Wenn Sie diese fertiggelesen haben, können Sie diese über das Mülltonnen-Symbol löschen (die Offlineverfügbarkeit ist gelöscht, nicht aber die Ausgabe an sich). Diese sind danach ganz normal wieder für Sie im Ausgabenarchiv mit Internetzugang erhältlich.

LZePaper bereits um 20.30 Uhr am Vortag als digitale Ausgabe verfügbar Ab 23.30 Uhr vollständige Lese-/Artikelansicht Aktualisierungen aus gegebenem Anlass zwischen 1 Uhr und 4 Uhr online

### Alle Ausgaben

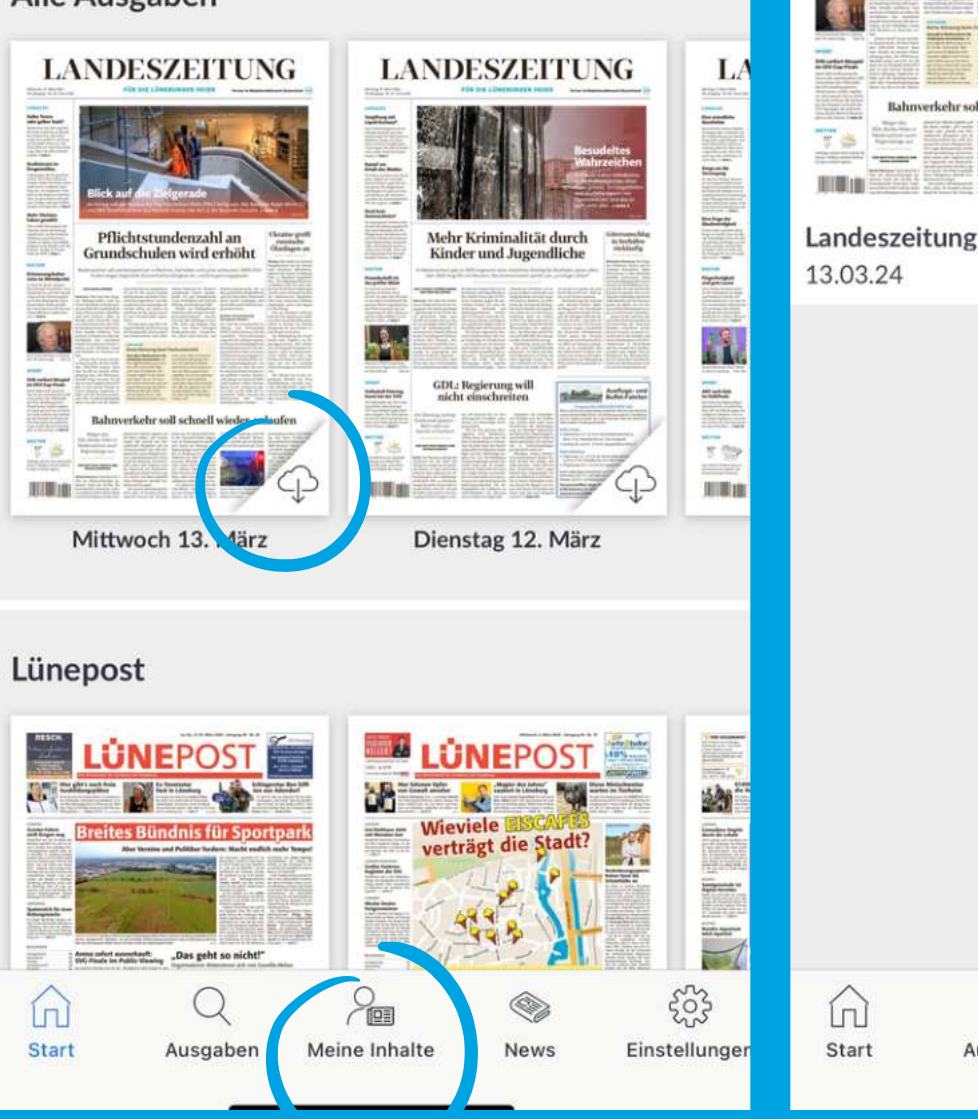

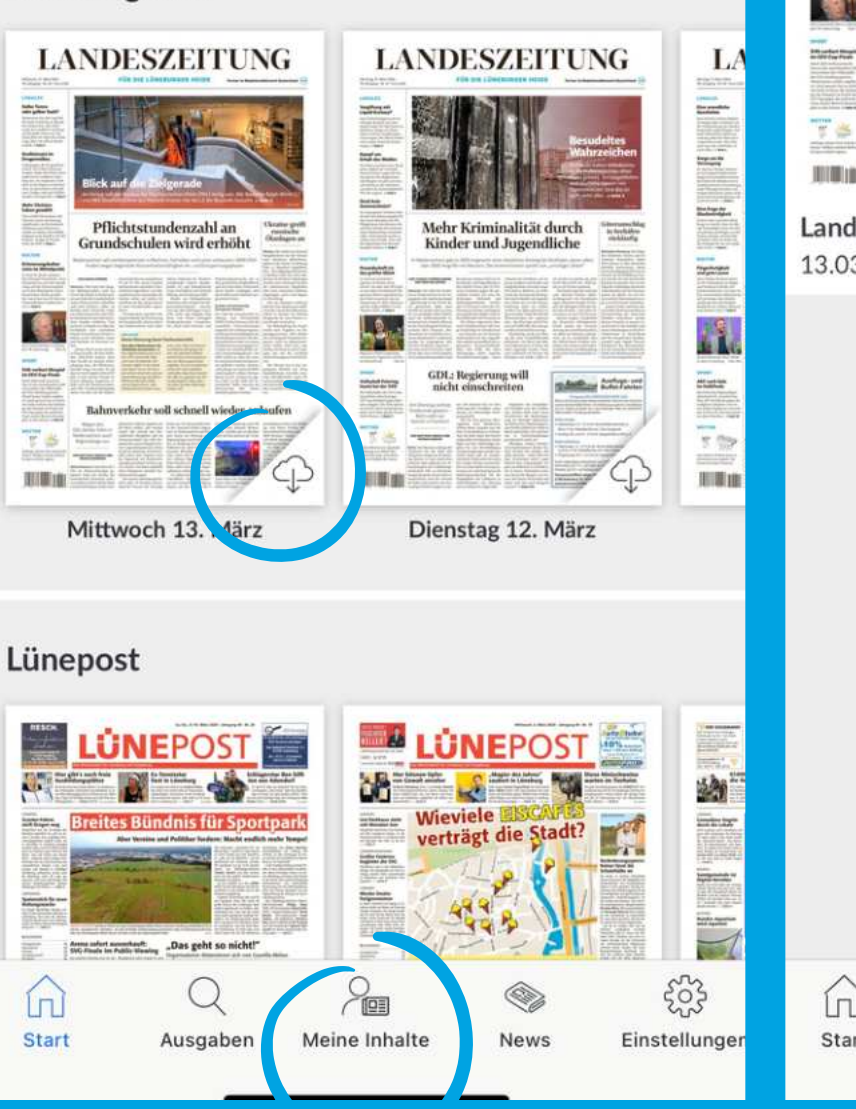

### $LZ$  ePaper

### **Meine Inhalte**

LANDESZEITUNG

andeszeitung

နဲ့ဝိန်

Einstellung

2.03.24

Ausgaben herunterladen

**LANDESZEITUNG** 

### Funktion 6: Internetseite

Sobald Sie auf "News" klicken, kommen Sie zu unserer Internetseite landeszeitung.de, auf der Sie Zugriff auf unsere Online-Artikel haben.

Achtung: Mit Ihrem ePaper-Abonnement haben Sie nicht automatisch Zugriff auf unsere LZ+-Artikel. Bitte melden Sie sich mit Ihren LZ+-Anmeldedaten an oder schließen Sie ein Abonnement ab.

### Alle Ausgaben

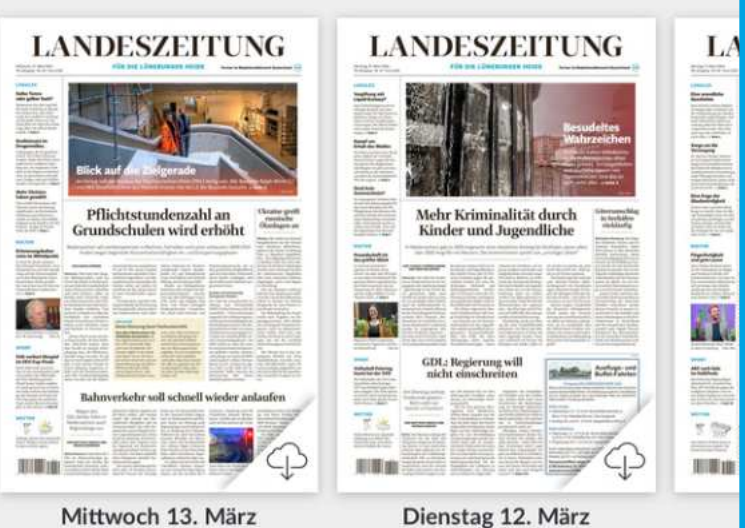

### Lünepost

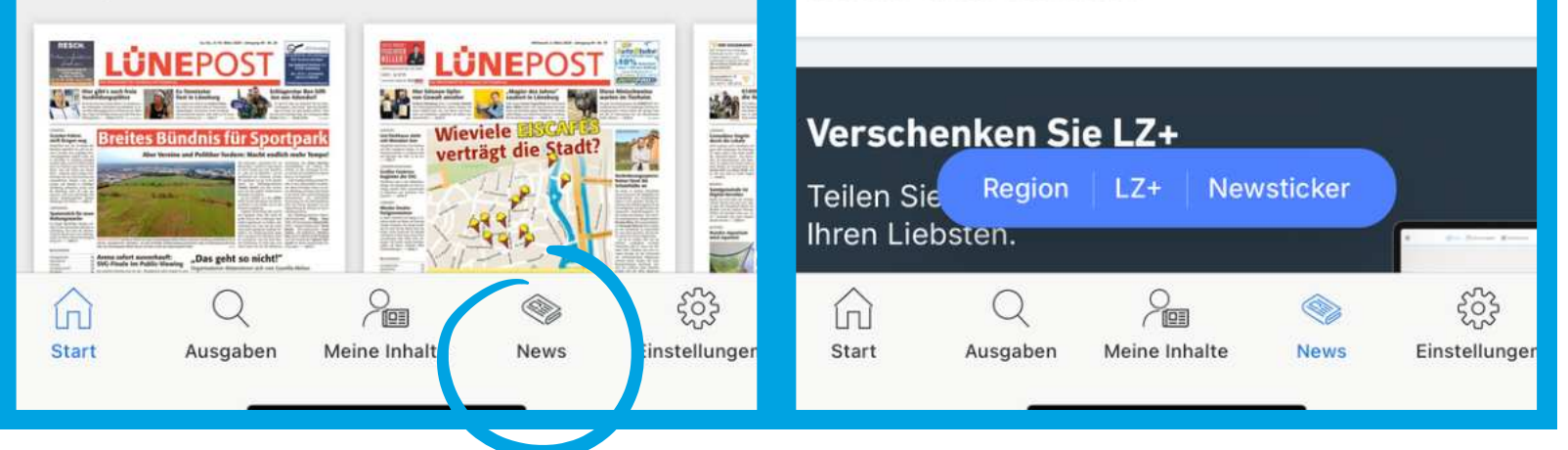

### $LZ$  ePaper

LZePaper bereits um 20.30 Uhr am Vortag als digitale Ausgabe verfügbar Ab 23.30 Uhr vollständige Lese-/Artikelansicht Aktualisierungen aus gegebenem Anlass zwischen 1 Uhr und 4 Uhr online

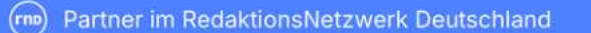

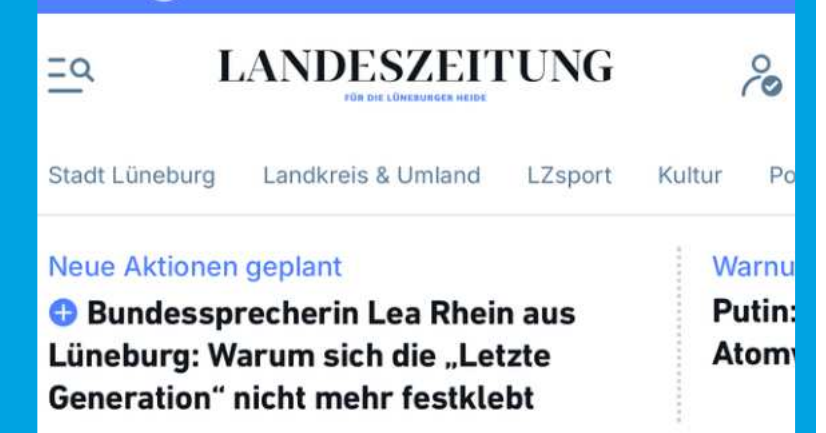

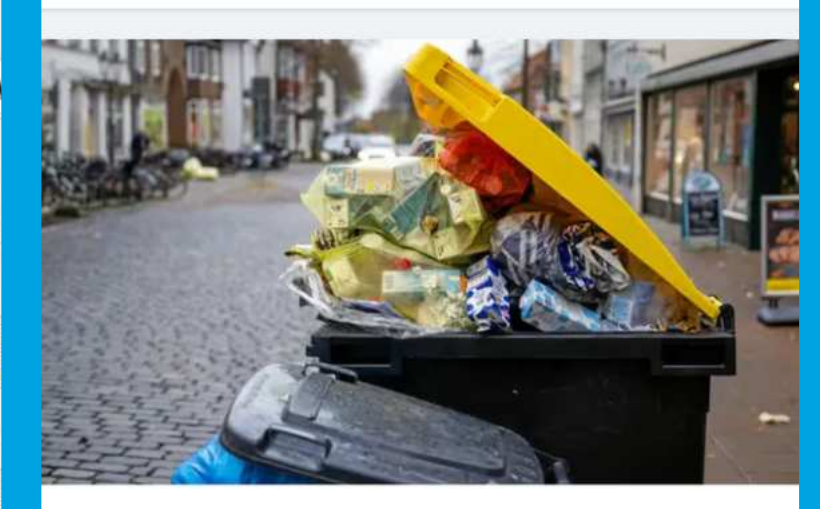

Der Landkreis haut den gelben Sack in die Tonne

**O** Darum will sich Lüneburg nicht zwischen gelbem Sack und gelber **Tonne entscheiden** 

# Jetzt sind Sie startklar für Ihr digitales Leseerlebnis!

### **Vielen Dank, dass Sie unser Handbuch gelesen haben!**

Wir hoffen, dass wir Ihnen beim Installieren und bei der Nutzung

- unserer App helfen konnten.
- Sollten Sie weitere Fragen haben, dann melden Sie sich bitte bei
	- unserem Kundenservice:
	- kundenservice@mh-lg.de
		- 04131 740-240
	- gez. Medienhaus Lüneburg GmbH

Medienhaus Lüneburg GmbH Am Sande 18-19, D-21335 Hansestadt Lüneburg (Germany) Geschäftsführer: Sven Fricke Handelsregister B Nr. 479 Amtsgericht Lüneburg - USt.IdNr.: DE 116080095

Über Ihre Rechte als Betroffener und zum Datenschutz können Sie sich hier informieren.